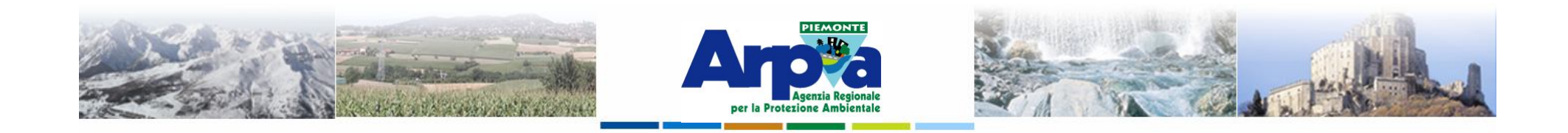

# **Introduzione a Quantum GIS (QGIS) passaggio dal software ArcView 3.x a software GIS OpenSource**

**I dati raster**

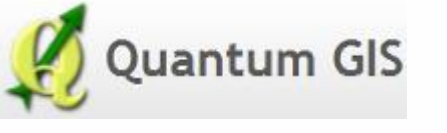

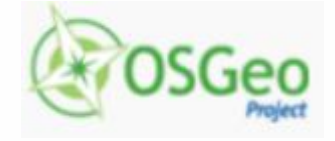

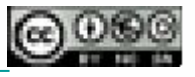

Forestello Luca - Niccoli Tommaso - Sistema Informativo Ambientale AT01 *http://webgis.arpa.piemonte.it e-mail: webgis@arpa.piemonte.it*

**Questa opera è distribuita con licenza Creative Commons Attribuzione - Non commerciale - Condividi allo stesso modo 2.5 Italia.**

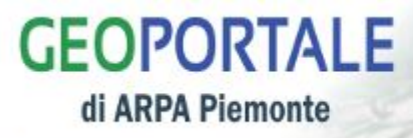

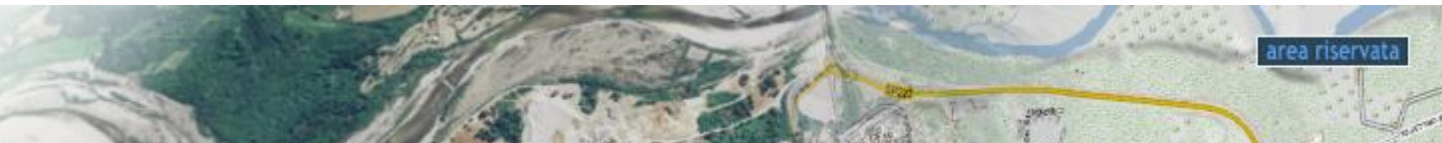

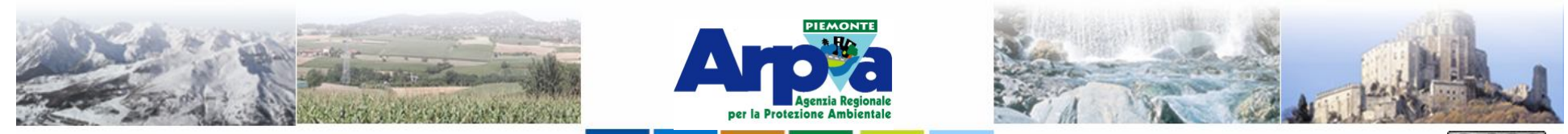

Forestello Luca - Niccoli Tommaso - Sistema Informativo Ambientale AT01 Questa opera è distribuita con licenza Creative Commons Attribuzione - Non commerciale - Condividi allo stesso modo 2.5 Italia

#### **Tipologie di dati gestiti**

#### **I dati raster**

#### **Caricamento dei dati raster**

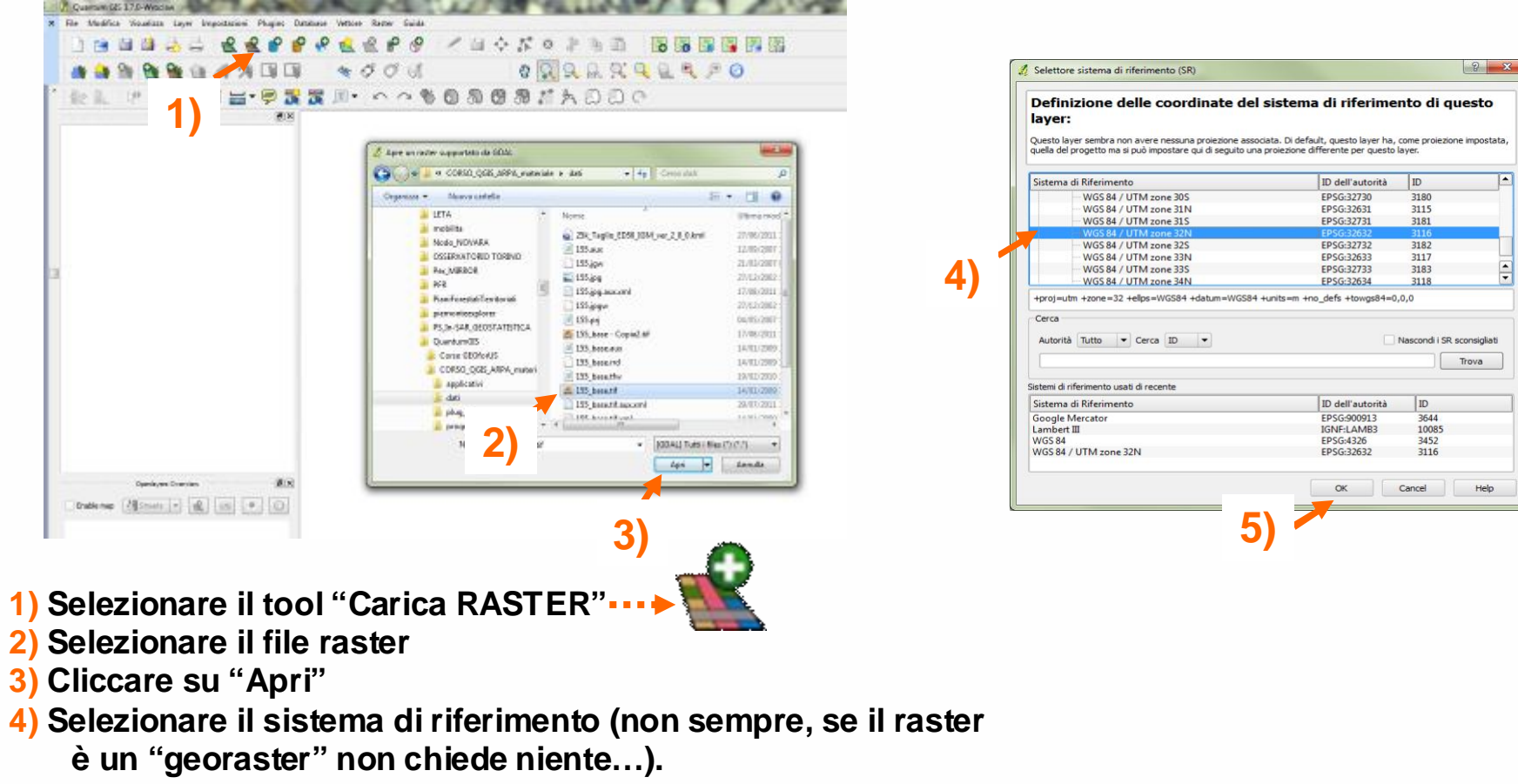

**5) Confermare le scelte**

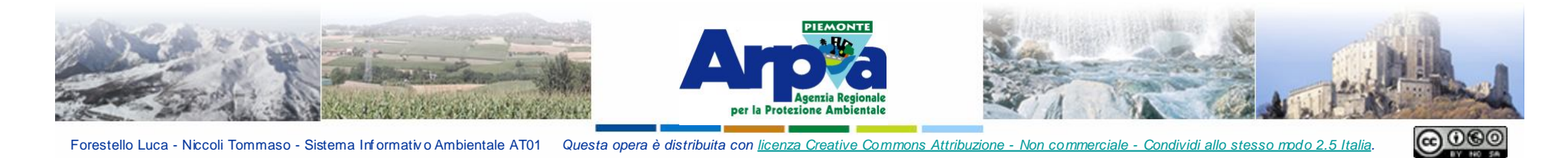

Forestello Luca - Niccoli Tommaso - Sistema Informativo Ambientale AT01 Questa opera è distribuita con licenza Creative Commons Attribuzione - Non commerciale - Condividi allo stesso modo 2.5 Italia.

## **I dati raster**

#### **Personalizzazione del dato raster**

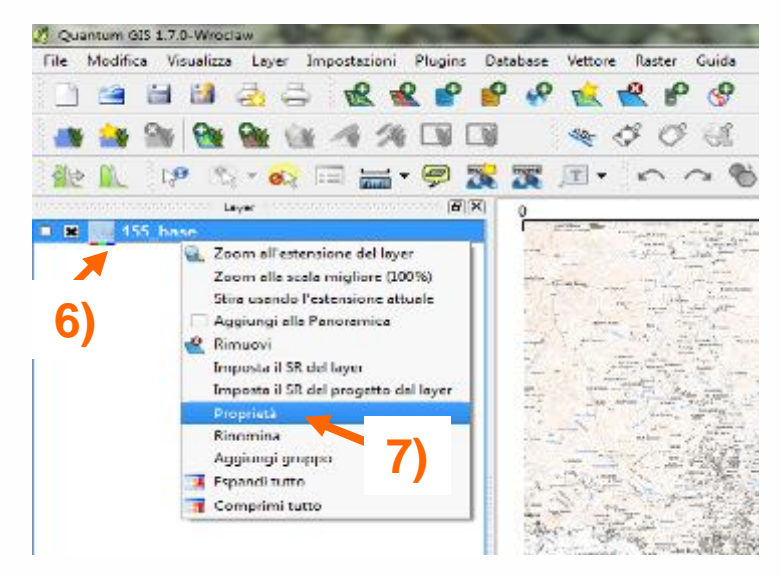

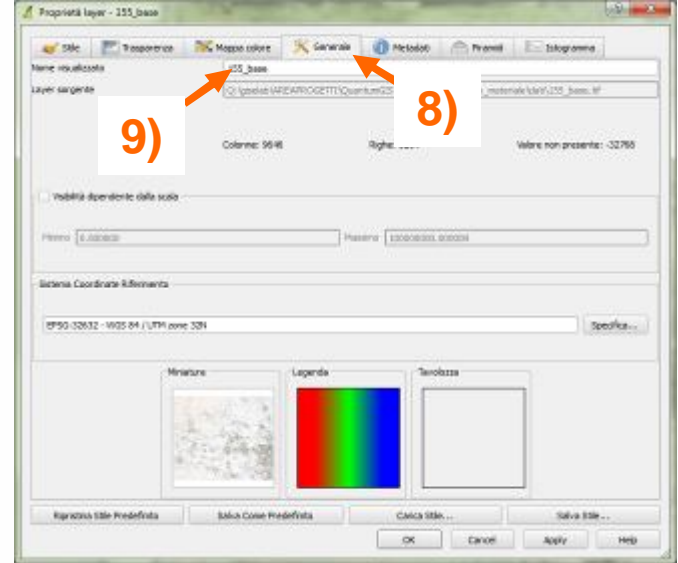

- **6) Selezionare il dato raster**
- **7) Selezionare "Proprietà"**
- **8) Cliccare sul tab "Generale"**
- **9) Modificare il nome del raster**

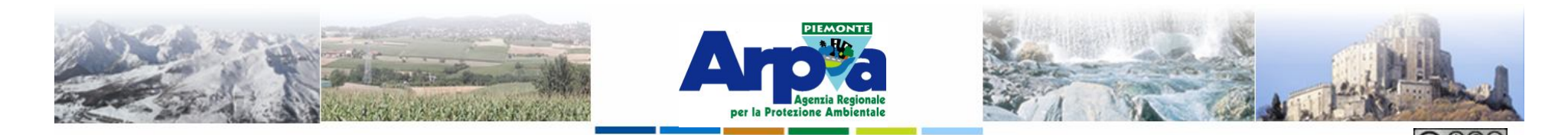

Forestello Luca - Niccoli Tommaso - Sistema Informativo Ambientale AT01 Questa opera è distribuita con licenza Creative Commons Attribuzione - Non commerciale - Condividi allo stesso modo 2.5 Italia

#### **I dati raster**

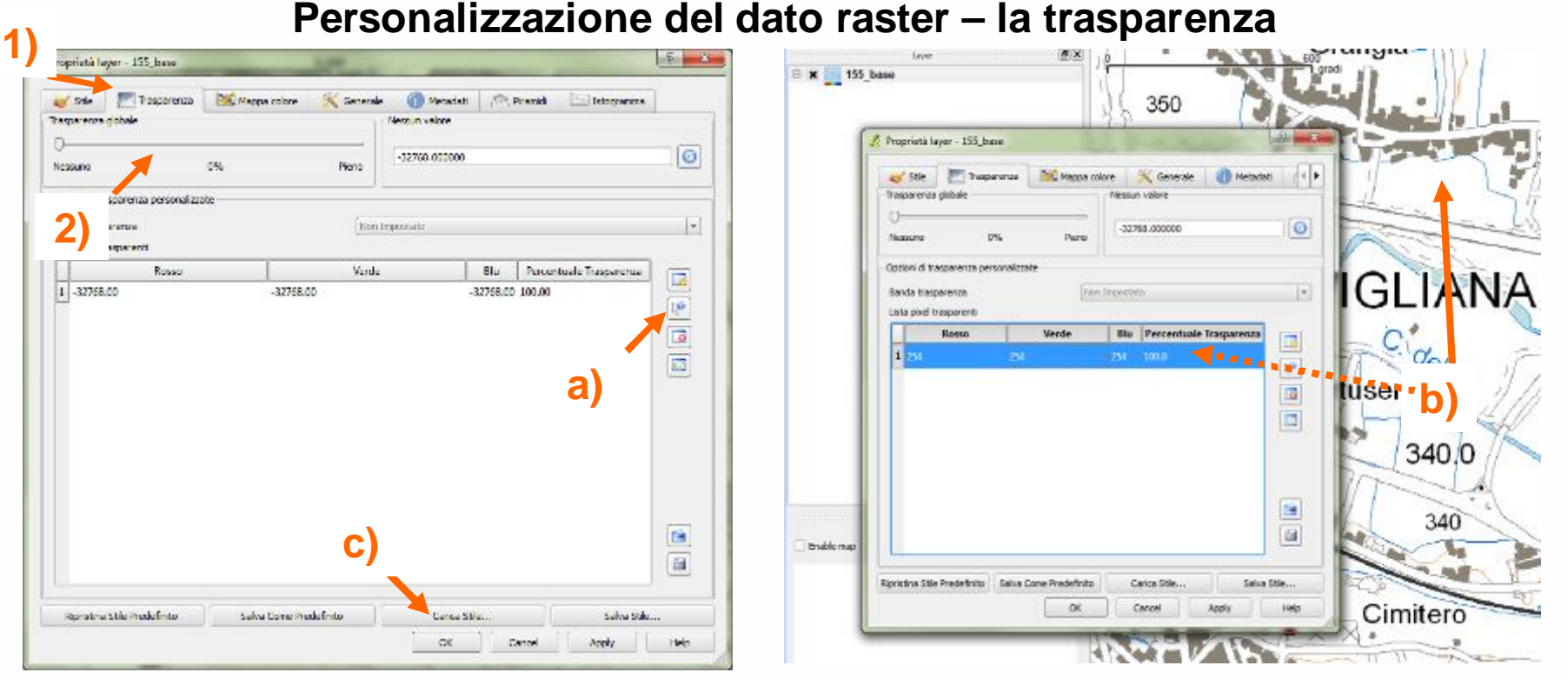

**Per impostare la trasparenza, ripetere il passaggio 6 e 7 e cliccare sul tab "Trasparenza" 1) quindi agire sulla barra a scorrimento 2) per gestire la trasparenza globale dell'immagine.** 

**Per impostare la trasparenza di un singolo colore: ripetere il passaggio 6 e 7quindi: selezionare il tool "Aggiungi il valore dal display" a), cliccare nella vista per individuare il pixel con il colore (R,G,B) che si vuole effettivamente rendere trasparente b) e confermare c).**

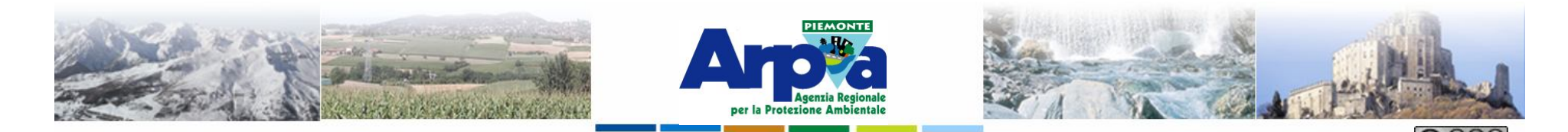

Forestello Luca - Niccoli Tommaso - Sistema Informativo Ambientale AT01 Questa opera è distribuita con licenza Creative Commons Attribuzione - Non commerciale - Condividi allo stesso modo 2.5 Italia

#### **I dati raster**

#### **Personalizzazione del dato raster – la trasparenza**

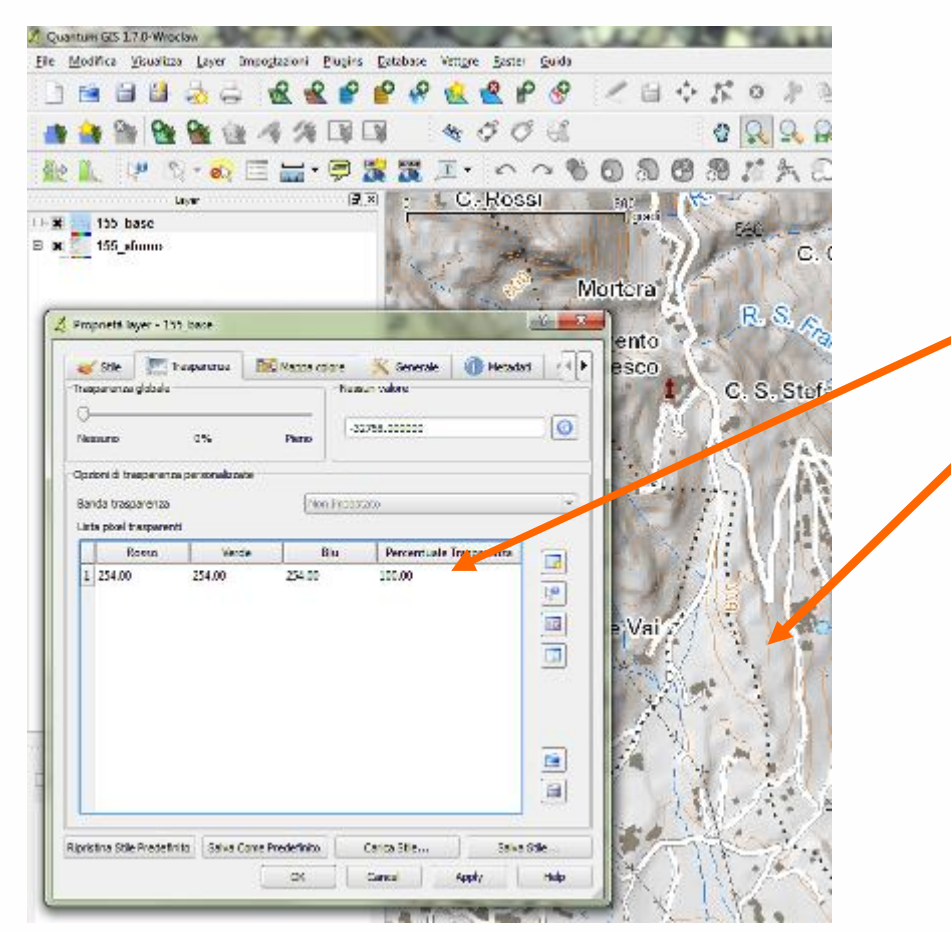

**Il colore 254, 254, 254 che rappresenta il colore di sfondo del raster compare nella lista dei pixel trasparenti e non viene visualizzato (quindi si vede lo sfumo presente nell'immagine sottostante).**

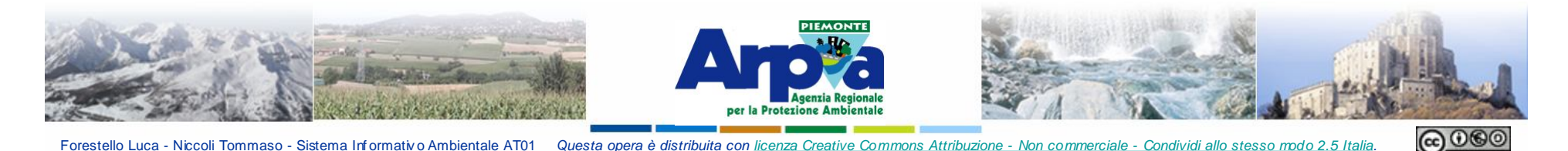

## **I dati raster**

- **1) Qgis consente di caricare nella vista e gestire una grande quantità di dati raster (tif, sid, jpg….).**
- **2) Consente di riproiettare al volo i dati raster (penalizzando comunque la velocità di visualizzazione e la qualità dell'immagine).**
- **3) Consente di posizionare correttamente immagini georiferite tramite file world e anche immagini contenenti al loro interno le informazioni sul georiferimento (es. geotiff, geojpeg,…). N.B. le informazioni contenute nell'immagine hanno comunque priorità.**

#### GDALI Tutti i files (\*) (\*.\*)

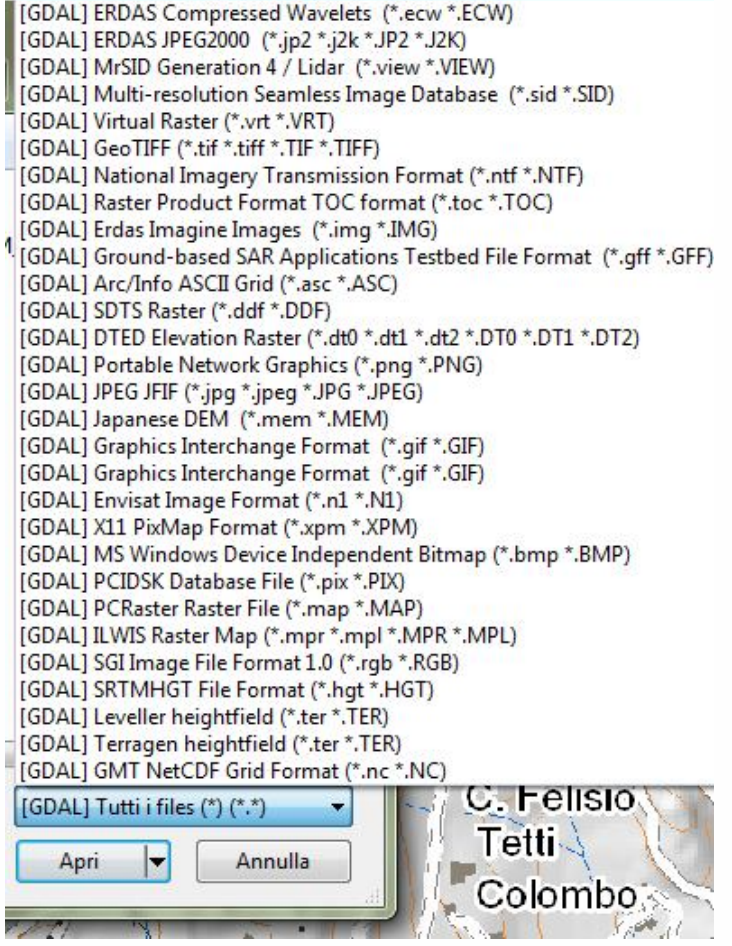

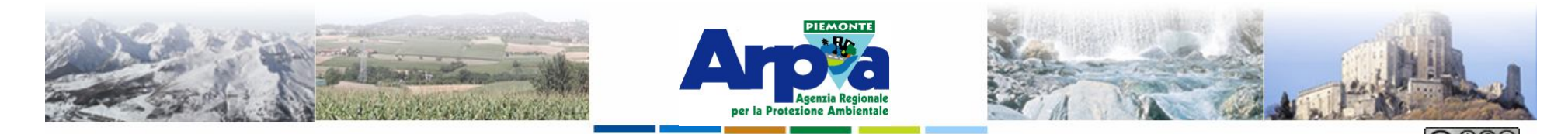

Forestello Luca - Niccoli Tommaso - Sistema Informativo Ambientale AT01 Questa opera è distribuita con licenza Creative Commons Attribuzione - Non commerciale - Condividi allo stesso modo 2.5 Italia

#### **I dati raster**

#### **Georiferire un raster con Qgis**

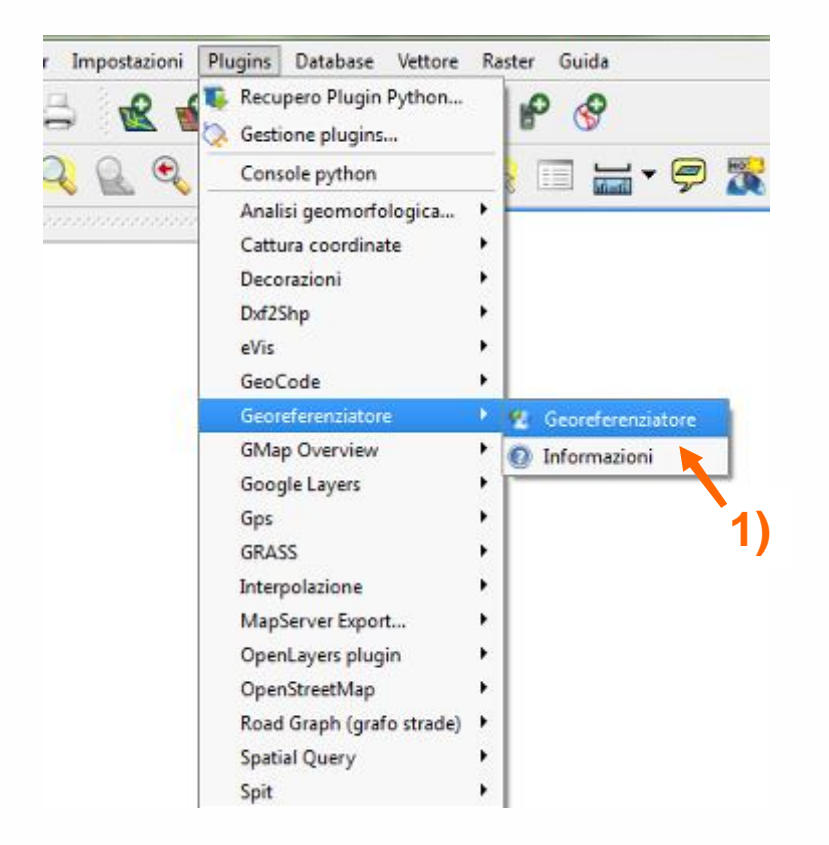

**Con Qgis è possibile georeferenziare una immagine sfruttando il plugins "Georeferenziatore".**

**E' sufficiente individuare dei punti con coordinate note oppure facilmente individuabili su una base dati georiferita e sull'immagine che si vuole georiferire per associare ad una immagine il georiferimento.**

**Nell'esempio che segue è stata georiferita una parte di una immagine relativa alla zonizzazione acustica del Comune Torino.**

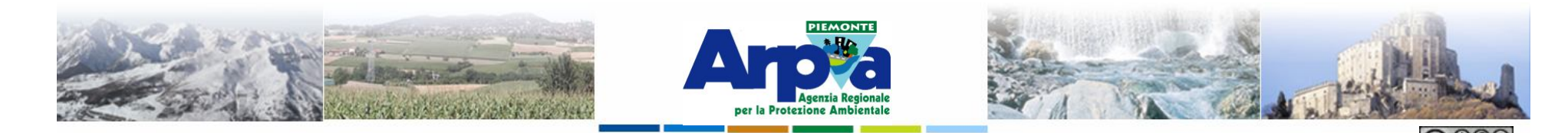

Forestello Luca - Niccoli Tommaso - Sistema Informativo Ambientale AT01 Questa opera è distribuita con licenza Creative Commons Attribuzione - Non commerciale - Condividi allo stesso modo 2.5 Italia

**Tipologie di dati gestiti**

#### **I dati raster**

#### **Georiferire un raster con Qgis**

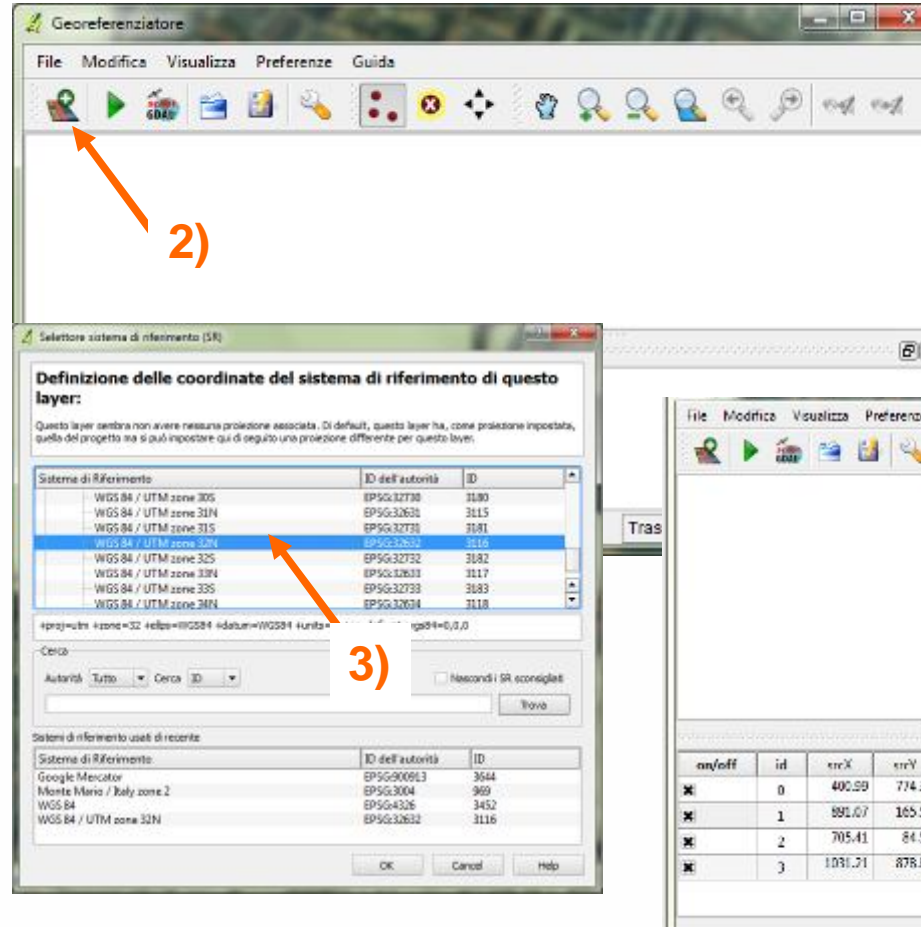

**Dopo avere attivato il plugin è possibile caricare una immagine non georiferita selezionando il sistema di riferimento che si vuole associare all'immagine stessa. Quindi si procede all'inserimento dei punti di controllo cliccando prima sull'immagine da georiferire poi sull'immagine georiferita.**

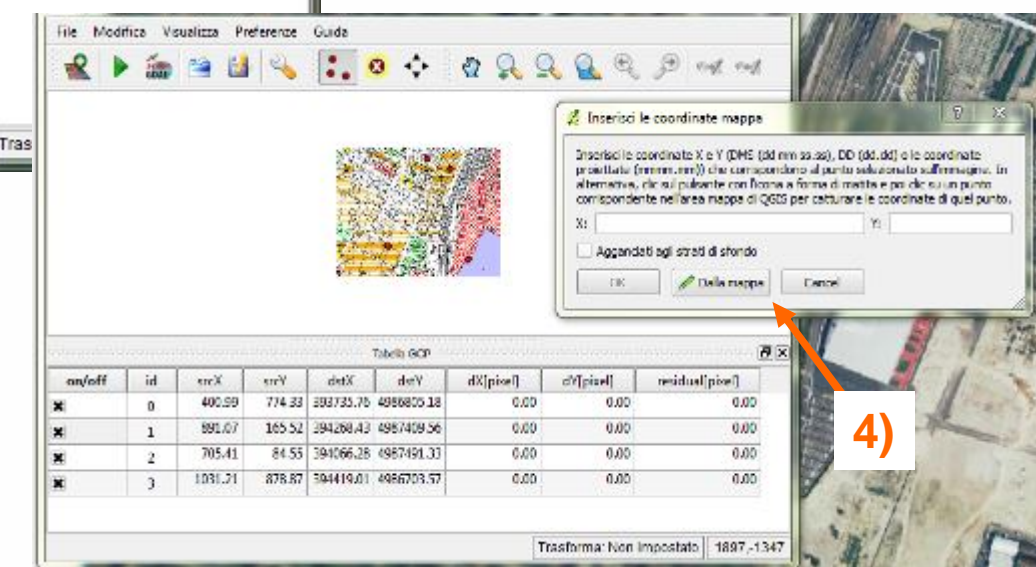

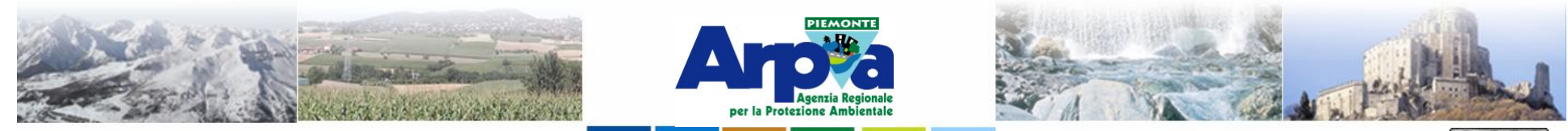

Forestello Luca - Niccoli Tommaso - Sistema Informativo Ambientale AT01 Questa opera è distribuita con licenza Creative Commons Attribuzione - Non commerciale - Condividi allo stesso modo 2.5 Italia.

#### <u>@ 000</u>

#### **Tipologie di dati gestiti**

# **I dati raster**

# **Georiferire un raster con Qgis**

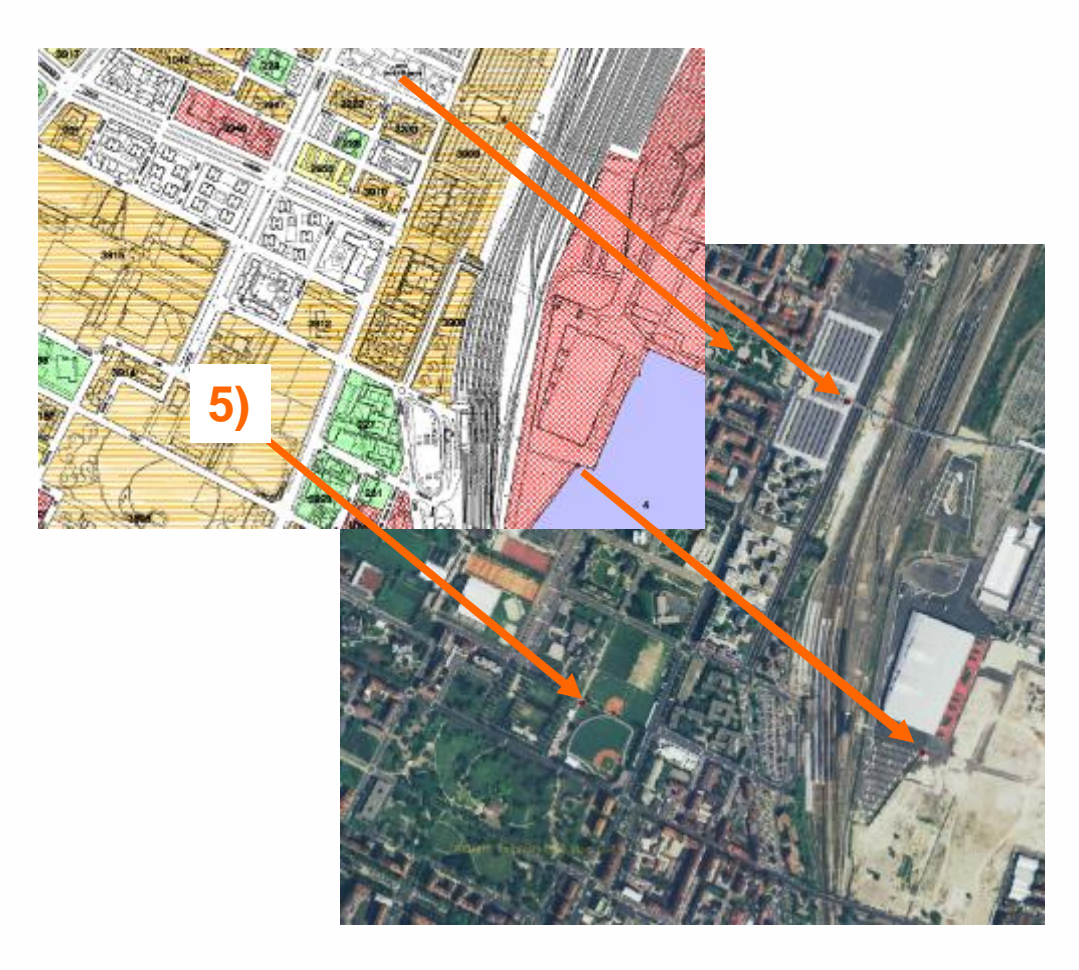

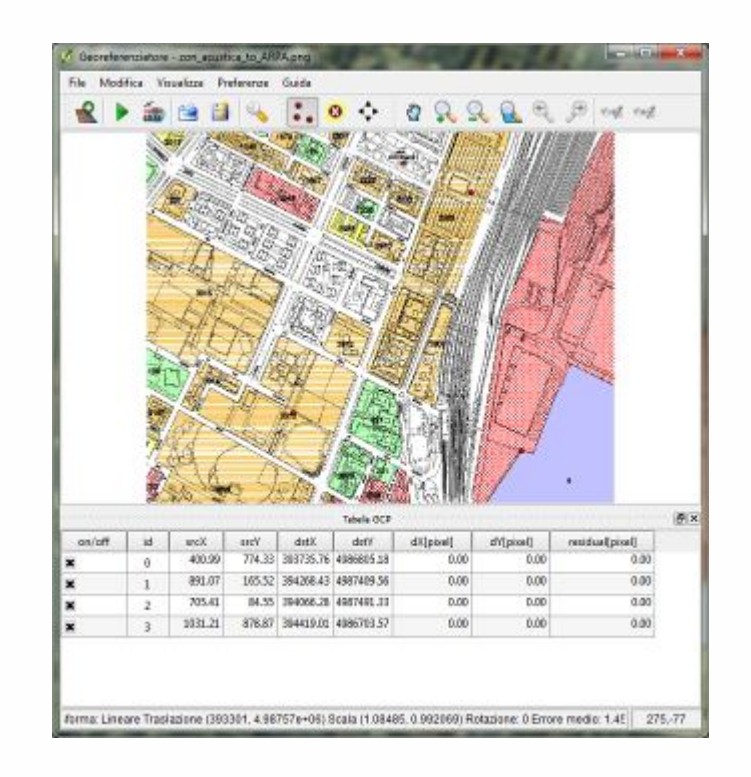

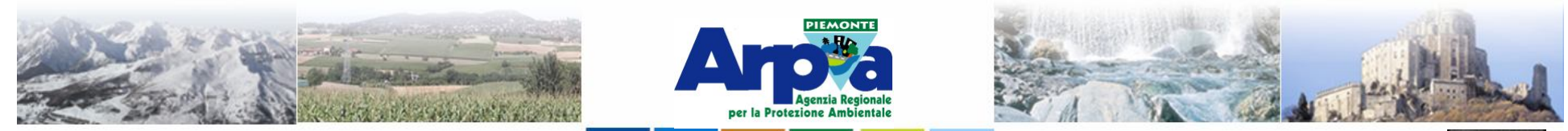

Forestello Luca - Niccoli Tommaso - Sistema Informativo Ambientale AT01 Questa opera è distribuita con licenza Creative Commons Attribuzione - Non commerciale - Condividi allo stesso modo 2.5 Italia

#### **Tipologie di dati gestiti**

#### **I dati raster**

#### **Georiferire un raster con Qgis**

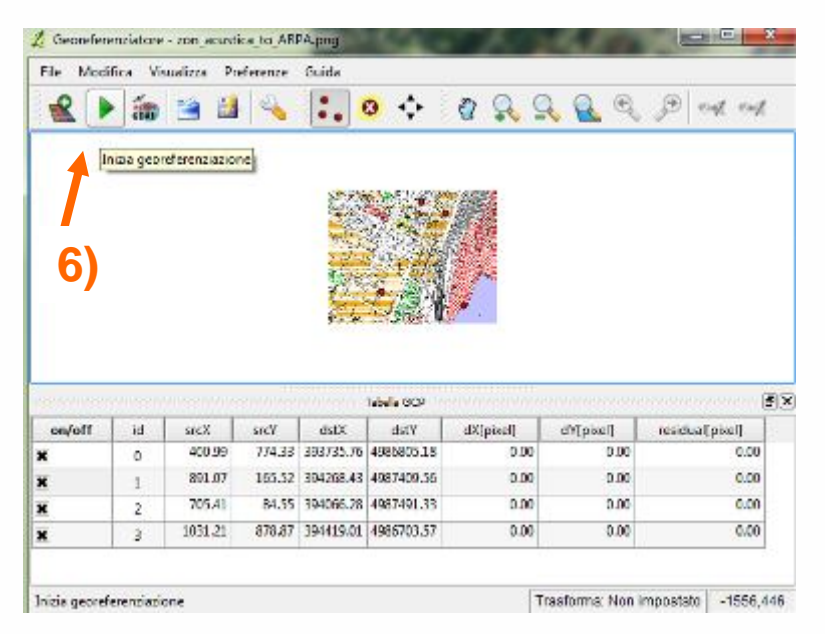

**Dopo avere inserito i punti si può avviare la procedura selezionando il tipo di trasformazione prescelto e definendo il nome del raster in output.**

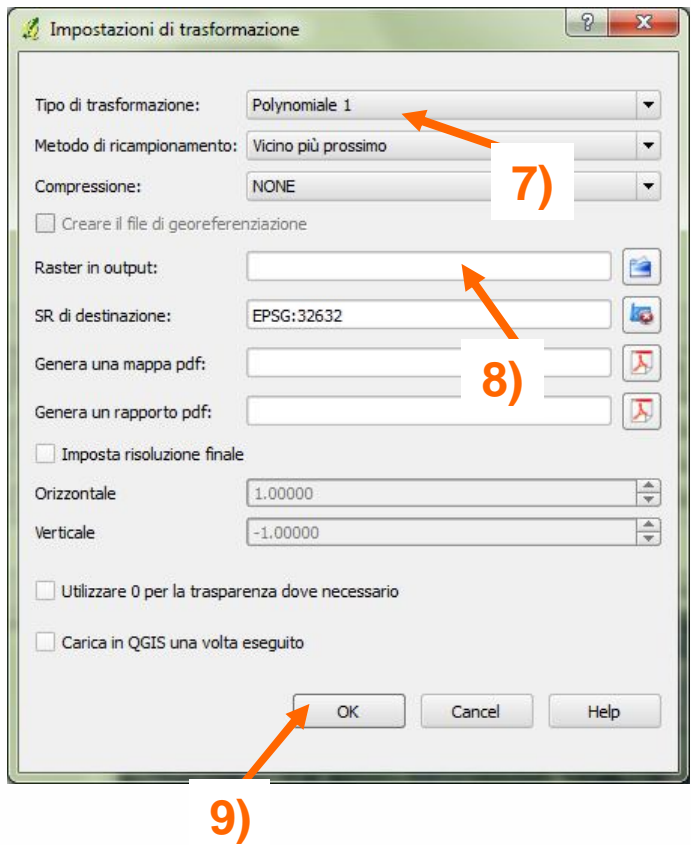

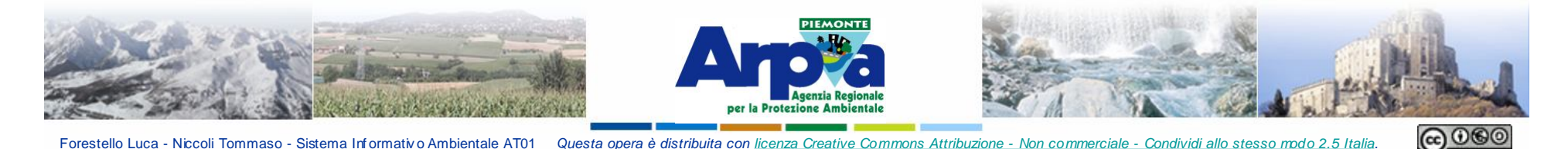

#### **I dati raster**

#### **Georiferire un raster con Qgis**

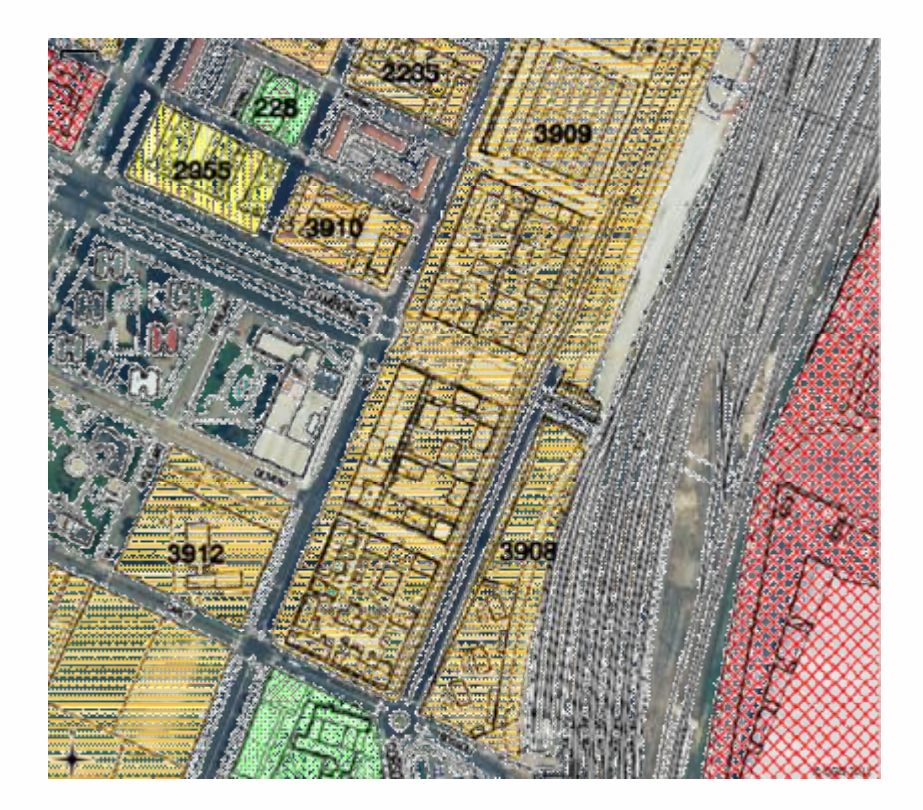

**Nell'immagine si vede il risultato del georiferimento effettuato con 4 punti utlizzando il tipo di trasformazione polinomiale di ordine 1 lasciando tutti gli altri paramentri di default.**

**E' importante considerare che i risultati ottenuti sono legati alla quantità di punti inseriti (non sempre tanti punti inseriti "VUOL DIRE" immagine ben georiferita) e al tipo di trasformazione prescelto […].**

**Aggiungendo/spostando i punti e testando diversi tipi di trasformazione è possibile abbassare l'RMS error (rappresenta la deviazione standard della differenza tra la posizione dei GCP prima della correzzione e la loro posizione corretta). L'RMS error è cosiderato accettabile quando è minore o uguale alla metà della dimensione del pixel in unità di mappa (es. se il pixel dell'immagine corrisponde ad 1m su terreno l'RMS errror deve essere minore o uguale a 0.5 metri).**